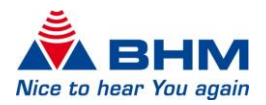

# **BHMFit contact mini** Fitting Software

Benutzerhandbuch

Zur Anpassung des Hörsystems

# contact. . mini

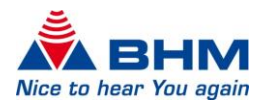

# **INHALTSVERZEICHNIS**

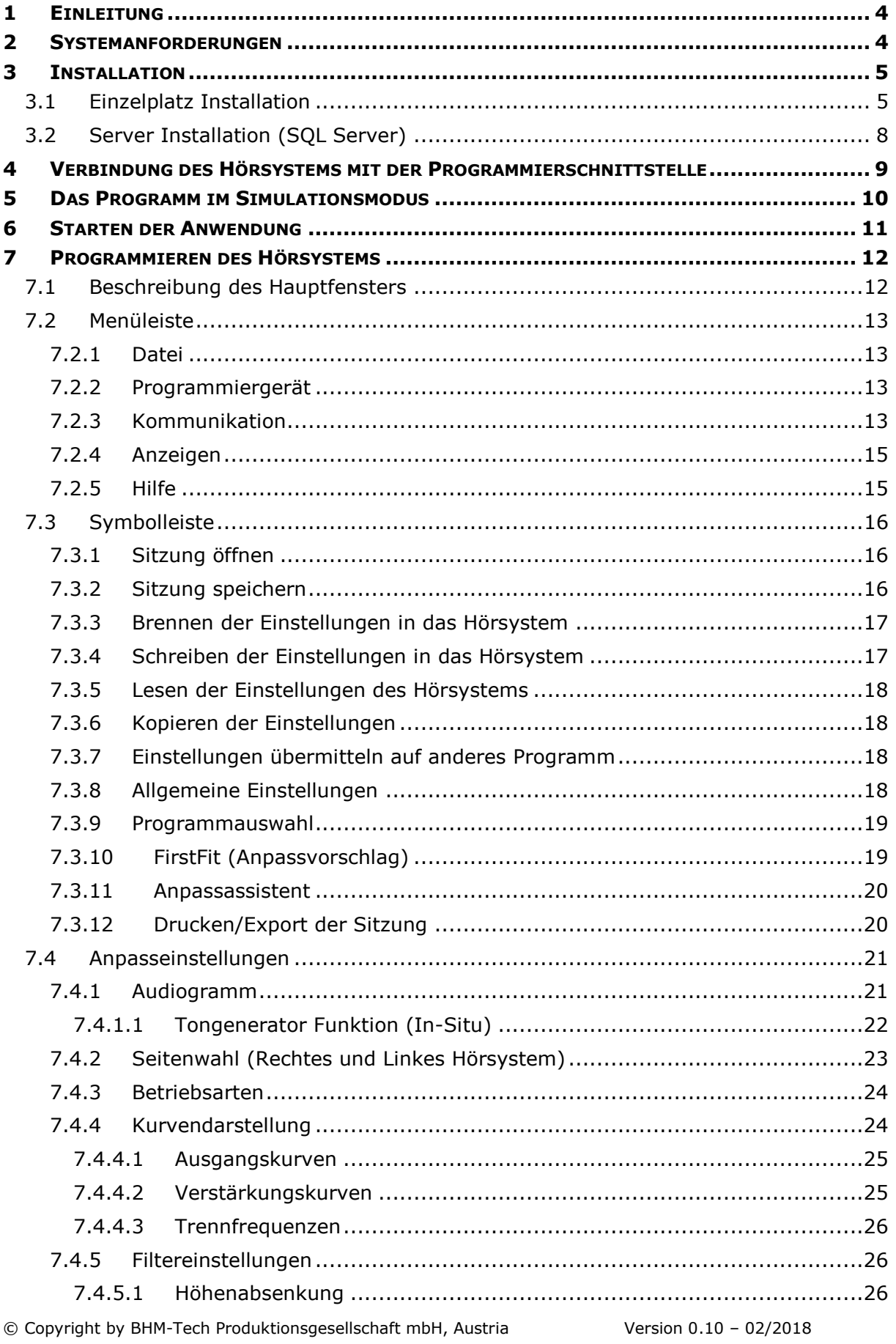

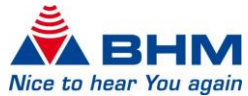

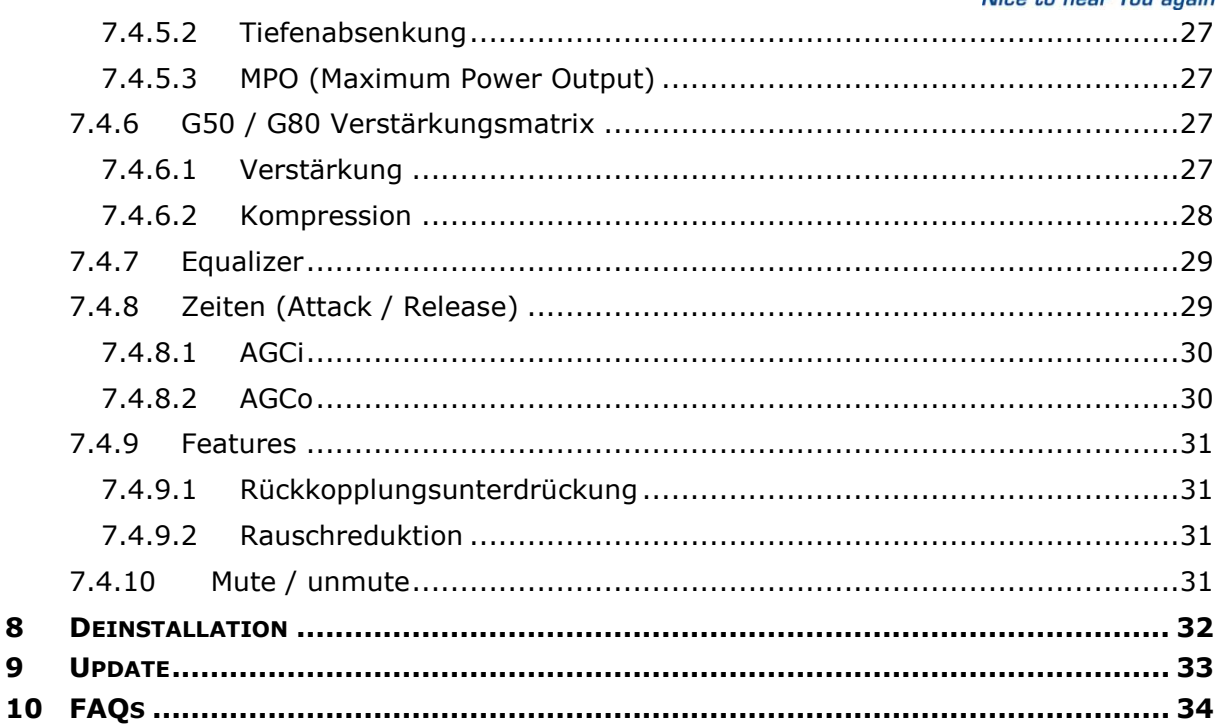

 $\bf8$  $\boldsymbol{9}$ 

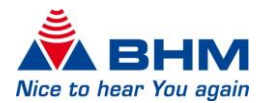

# 1 EINLEITUNG

<span id="page-3-0"></span>Dieses Dokument wurde erstellt, um den autorisierten Facharzt und Hörgeräteakustiker bei der Installation der BHM Fitting Software **BHMFit contact mini** zu unterstützen und in der Folge über die Anpassungsmöglichkeiten des Hörsystems zu informieren.

**Es wird darauf hingewiesen, dass die Anpassung von Hörgeräten und Hörsystemen ausschließlich durch den autorisierten Facharzt oder den Hörgeräteakustiker erfolgen darf. Falsche Anpassung durch nichtautorisierte Personen kann zu beträchtlichen Hörschädigungen führen!** 

**Die Anpassung muss mit besonderer Sorgfalt vorgenommen werden. Beachten Sie daher die Gebrauchsanweisung des Gerätes und die Geräteausgangsleistung.**

# **SYSTEMANFORDERUNGEN**

<span id="page-3-1"></span>Die **BHMFit contact mini** Fittingsoftware verwendet eine spezielle Datenbank die eine Effiziente Verwaltung der Kundendaten ermöglicht:

- Audiogrammdaten
- Kontaktdaten
- Sitzungsdaten

Die Datenbank kann lokal auf einem PC (Standalone) oder auf einem Server installiert werden.

Um die **BHMFit contact mini** Fitting Software verwenden zu können, sind die Systemanforderungen zu beachten:

- Windows XP 32 Bit & 64 Bit, Windows Vista 32 & 64 Bit, Windows 7 32 & 64 Bit, Windows 8 - 32 & 64 Bit, Windows 8.1 - 32 & 64 Bit, Windows 10 - 32 & 64 Bit **Das Verwendete Betriebssystem muss auf Letztstand sein (aktuelles Servicepack und Updates)**
- Microsoft .NET Framework 4
- DVD Laufwerk oder USB-Port
- Festplattenspeicher: 150 MB (Fitting Software) / 1 GB (inkl. Server und Datenbank)
- Arbeitsspeicher: min. 1024 MB
- Bildschirmauflösung min. 1024 x 768 Pixel
- Programmierschnittstelle: NOAHlink, HI-PRO, HI-PRO USB oder HI-PRO2
- Programmierkabel
- PDF Reader
- Microsoft Word (Export des Anpassberichtes)

USB® ist ein Warenzeichen oder eingetragenes Warenzeichen von USB® Implementers Forum, Inc. Windows® XP, Windows® Vista, Windows® 7 und Windows® 8 sind Warenzeichen oder eingetragene Warenzeichen der Microsoft® Corporation. PDF™ und Adobe® sind Warenzeichen oder eingetragene Warenzeichen von Adobe® Systems Incorporated. Weitere eventuell genannte Marken oder Produktnamen sind Warenzeichen oder eingetragene Warenzeichen der jeweiligen Eigentümer.

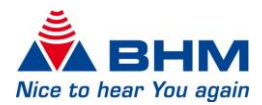

# <span id="page-4-2"></span>3 INSTALLATION

#### <span id="page-4-0"></span>**Achtung: Für die Installation werden Administrator-Rechte benötigt, da es sonst zu Problemen bei der Installation kommen kann!**

Bevor Sie mit der Installation beginnen, schließen sie alle geöffneten Windows-Programme. Andere aktive Programme oder ein Virenscanner könnten die Installation beeinträchtigen oder verhindern. Sollte der BHM Installer nicht automatisch starten, muss dieser manuell gestartet werden. Lässt sich der Installer nicht öffnen oder stürzt dieser ab, handelt es sich vermutlich um ein defektes Installationsmedium. Kontaktieren Sie diesbezüglich Ihren Vertriebspartner oder BHM.

# <span id="page-4-1"></span>3.1 EINZELPLATZ INSTALLATION

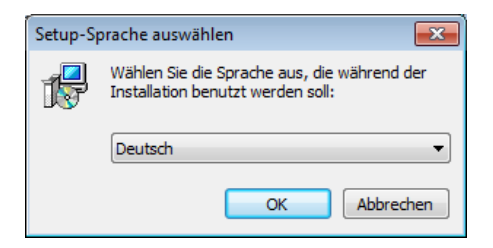

Wählen Sie die gewünschte Installationssprache im Drop-Down Menü und klicken Sie **"OK".**

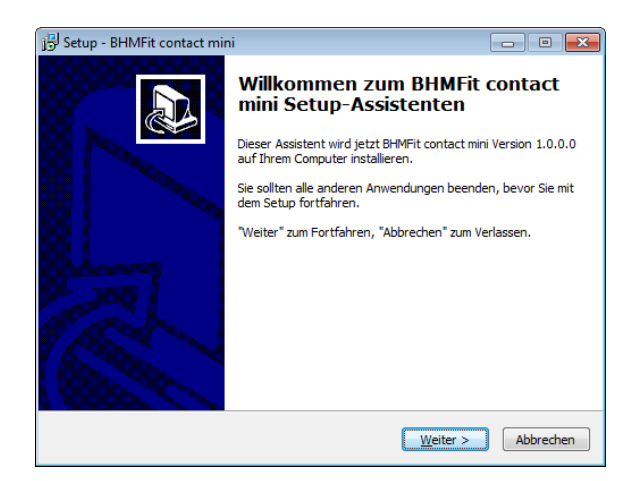

Klicken Sie **"Weiter >"** um die Installation zu starten.

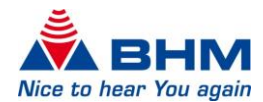

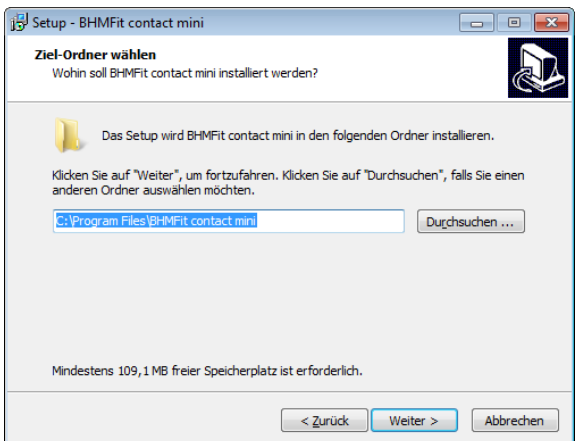

Bei Bedarf kann der Ziel-Ordner manuell bestimmt werden.

Klicken Sie auf "Weiter >" um mit der Installation fortzufahren oder klicken Sie auf **"Durchsuchen…"** um den Zielordner zu ändern. Werden keine Änderungen vorgenommen, so erfolgt die Installation der Fitting Software in: "C:\Programme\BHMFitContactMini". Zum Abschluss klicken Sie wiederum auf "Weiter >".

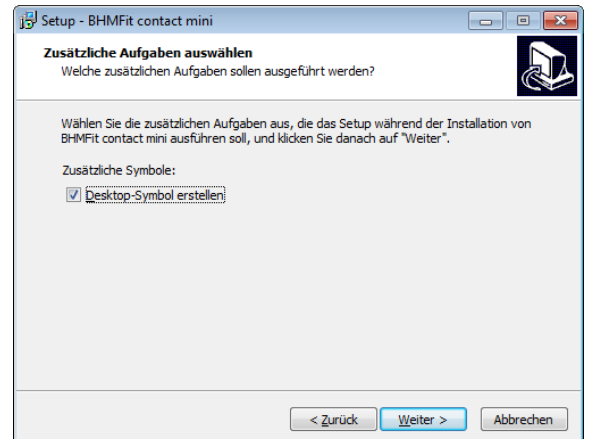

Hier können Sie auswählen, ob bei der Installation ein Desktop Symbol erstellt werden sollen. Wenn Sie mit den Einstellungen zufrieden sind, klicken Sie wieder auf "Weiter >".

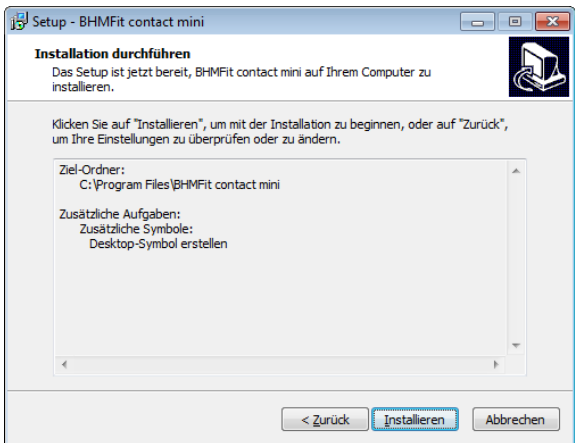

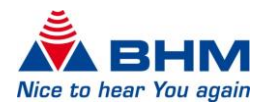

Das nächste Fenster gibt Ihnen die Möglichkeit, Ihre Auswahl noch einmal zu kontrollieren. Sollten Sie mit einer Auswahl nicht zufrieden sein, können Sie mit der Taste "< Zurück" zum vorherigen Fenster zurückgehen und die Einstellungen ändern. Sollten Sie mit allen Einstellungen zufrieden sein, klicken Sie auf "Installieren".

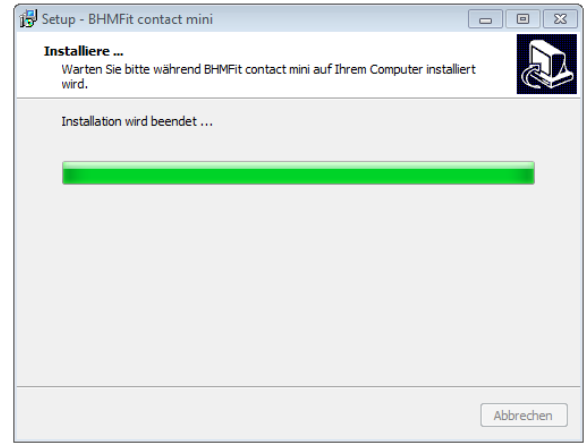

Der Installer kopiert nun alle erforderlichen Dateien und richtet Ihr System für die Verwendung der Anpasssoftware ein.

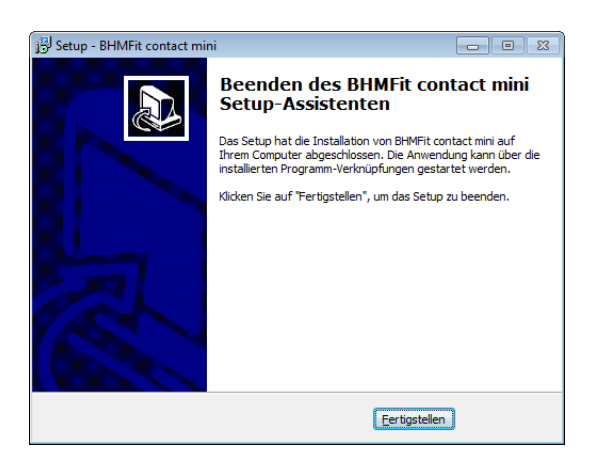

Die Installation wurde nun erfolgreich durchgeführt. Durch einen Klick auf "Fertigstellen" wird die Installation abgeschlossen.

Wenn Sie beim Installieren die entsprechende Auswahl getroffen haben, wurde das Symbol

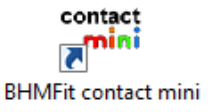

zum Starten der Fitting Software nun auf dem Desktop Ihres Computers automatisch installiert.

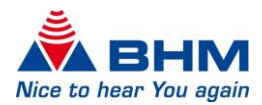

# 3.2 SERVER INSTALLATION (SQL SERVER)

<span id="page-7-0"></span>Die SQL Serverinstallation muss von einem Systemadministrator durchgeführt werden. Zu diesem Zwecke ist eine Anleitung mit allen Informationen verfügbar. Siehe "**BHMFit Contact Server Installation Guide**".

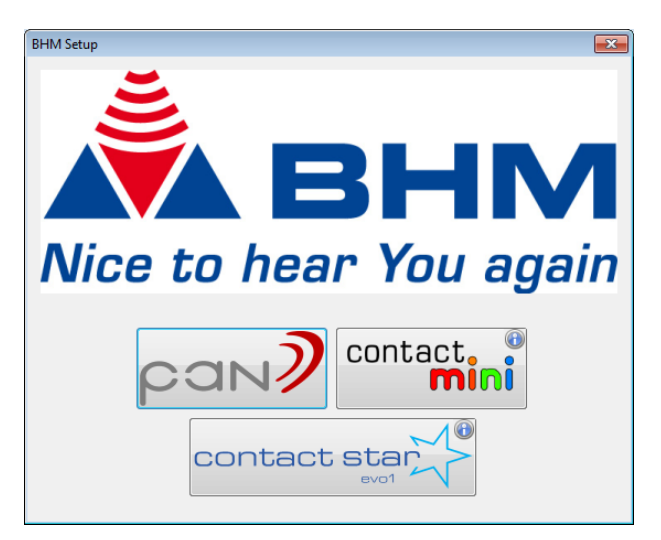

Wählen sie die zu installierende Fitting Software durch einen Klick auf die entsprechende Schaltfläche. (Die Anzahl der Produkte kann variieren)

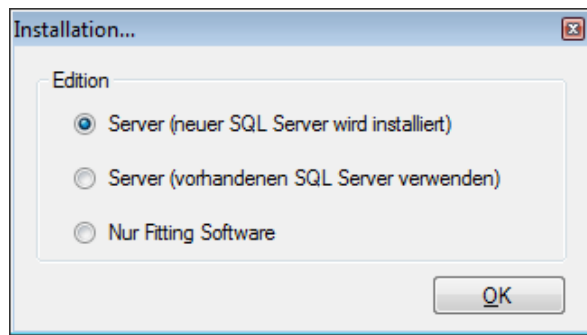

o *Server (neuer SQL Server wird installiert)*

Server Installation – Installation von SQL Server Express (inkl. Datenbank) und Fittingsoftware (Setup am Server ausführen). Zum Verbindungscheck kann die Fittingsoftware gestartet werden (Siehe BHMFit Contact Server Installation Guide).

#### o *Server (vorhandenen SQL Server verwenden)*

Die Datenbank wird auf einem existierenden SQL Server installiert. Zum Verbindungscheck kann die Fittingsoftware gestartet werden (Siehe BHMFit Contact Server Installation Guide).

#### o *Nur Fitting Software*

Nur die Fitting Software wird installiert (Für Client Installation und Programm Updates)

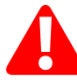

#### *Hinweis: Um Probleme bei der Installation zu vermeiden muss die Installation von einem Systemadministrator durchgeführt werden.*

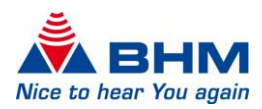

# <span id="page-8-0"></span>4 VERBINDUNG DES HÖRSYSTEMS MIT DER PROGRAMMIERSCHNITTSTELLE

Als Programmierschnittstelle werden NOAHlink, HI-PRO, HI-PRO USB und HI-PRO2 unterstützt. Die Programmierschnittstelle muss zur Verwendung bereits auf Ihrem Computer installiert sein. Für die Installation verwenden Sie bitte die Unterlagen und Software des Herstellers der Programmierschnittstelle.

Die Programmierbuchse befindet sich bei dem **contact mini** an der Oberseite des Hörsystems und wird durch eine Abdeckung geschützt, welche vor dem Anstecken des Programmierkabels entfernt werden muss.

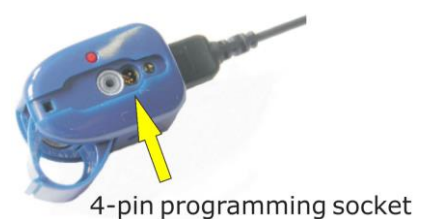

Die Abdeckung dient als Staub und Feuchtigkeitsschutz und muss nach dem Anpassen des Hörsystems wieder montiert werden. Details entnehmen Sie bitte aus der Gebrauchsanweisung des Gerätes.

Das 4polige Programmierkabel mit dem Mini-DIN-Stecker an die Programmierschnittstelle und mit dem 4poligen Hörgeräte-Stecker an das Hörsystem behutsam anstecken. Beachten Sie dabei, dass die beiden Punkte auf Stecker und auf der Buchse am Hörsystem aufeinander ausgerichtet sind.

#### *Bitte entfernen Sie die Batterie während der Programmierung.*

#### Programmierkabel:

Verwenden Sie ein Programmierkabel mit der Standardverdrahtung gemäß HIMSA Spezifikation oder ein kompatibles Kabel.

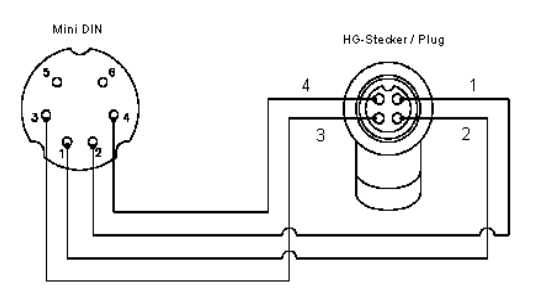

Beispiele für kompatible Programmierkabel:

- Beltone 902290769029
- Siemens: Connex 3
- Oticon: Nr. 3
- BHM: 77733408 (VBK Nr. 99/150/RT RED Rechts)
- BHM: 77733409 (VBK Nr. 99/150/BL BLUE Links)

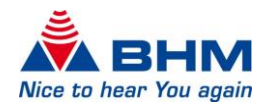

# <span id="page-9-1"></span>5 DAS PROGRAMM IM SIMULATIONSMODUS

#### <span id="page-9-0"></span>**Starten BHMFit contact mini**

contact  $\overline{c}$ <sup>mini</sup>

Durch Doppelklick auf das Symbol BHMFit contact mini wird die Anwendung gestartet. Sollte bei der Installation ausgewählt worden sein, dass kein Desktop-Symbol erstellt werden soll, kann die Anwendung auch mittels Auswahl im Startmenü (Betriebssystemabhängig) mit **"Start -> Alle Programme -> BHMFit contact mini -> BHMFit contact mini"** geöffnet werden. Sollte die Anwendung nicht gestartet werden können, kontaktieren Sie bitte Ihren Systemadministrator.

Das Verbindungs-Fenster wird geöffnet:

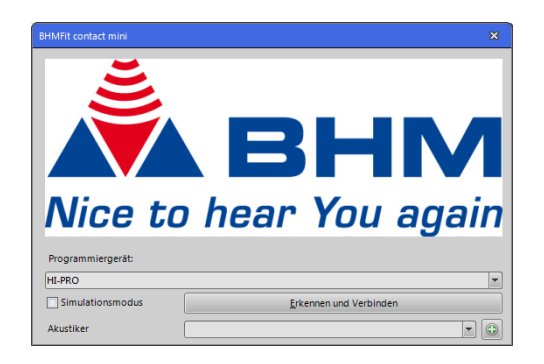

Setzen Sie einen Haken bei "Simulationsmodus".

Wählen Sie den Akustiker aus dem Drop Down Menü oder Erstellen Sie ein neues Profil durch klicken auf **Q.** *(Nur bei einer Serverinstallation notwendig)* 

Anschließend klicken Sie auf "Erkennen und Verbinden".

#### **Beim Starten der Fitting Software im Simulationsmodus ist es nicht notwendig ein Hörsystem mit der Programmierschnittstelle zu verbinden.**

Nun können einzelne Funktionen der Fitting Software im Simulationsmodus ausprobiert werden. Nähere Erläuterungen der Softwarefunktionen finden Sie in den nächsten Kapiteln. Der Simulationsmode dient zum Kennenlernen und Ausprobieren der Fitting Software.

Im Simulationsmodus haben die Symbole (BPC) (Brennen – Schreiben - Lesen) keine Funktion, da kein Hörsystem angeschlossen ist. Die Symbole werden grau hinterlegt.

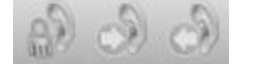

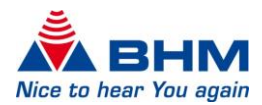

# 6 STARTEN DER ANWENDUNG

#### <span id="page-10-0"></span>**Starten BHMFit contact mini**

contac  $\overline{e}^{\text{min}}$ 

Durch Doppelklick auf das Symbol BHMFit contact mini wird die Anwendung gestartet. Sollte bei der Installation ausgewählt worden sein, dass kein Desktop-Symbol erstellt werden soll, kann die Anwendung auch mittels Auswahl im Startmenü mit "Start -> Alle Programme -> BHMFit **contact mini -> BHMFit contact mini"** geöffnet werden (Betriebssystemabhängig). Sollte die Anwendung nicht gestartet werden können, kontaktieren Sie bitte Ihren Systemadministrator.

Das Verbindungs-Fenster wird geöffnet:

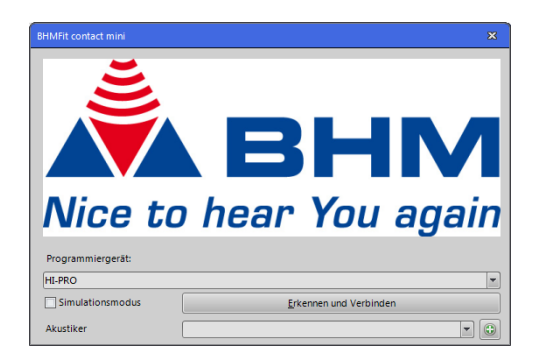

Bevor das Hörsystem programmiert werden kann, muss dieses mit der Programmierschnittstelle verbunden sein.

Wählen Sie die richtige Programmierschnittstelle aus dem Drop Down Menü aus. Es stehen **HI-PRO** und **NOAHlink** als Programmiergerät zur Auswahl.

Wählen Sie den Akustiker aus dem Drop Down Menü oder Erstellen Sie ein neues Profil durch klicken auf **Q.** *(Nur bei einer Serverinstallation notwendig)* 

Durch klicken auf **"Erkennen und Verbinden"** können Sie automatisch nach angeschlossenen Geräten suchen lassen.

**Achten Sie darauf, dass vor "Simulationsmodus" kein Häkchen gesetzt ist, da Sie sonst nur im Simulationsmodus sind und kein Gerät programmieren können!**

Wird kein Hörsystem gefunden, erscheint die Frage **"Simulationsmodus starten?"** (Kapitel [5\)](#page-9-1).

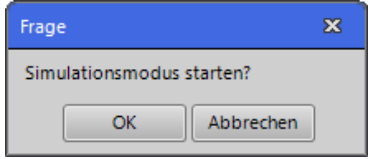

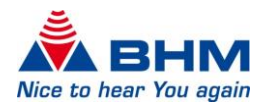

# 7 PROGRAMMIEREN DES HÖRSYSTEMS

# <span id="page-11-1"></span><span id="page-11-0"></span>7.1 BESCHREIBUNG DES HAUPTFENSTERS

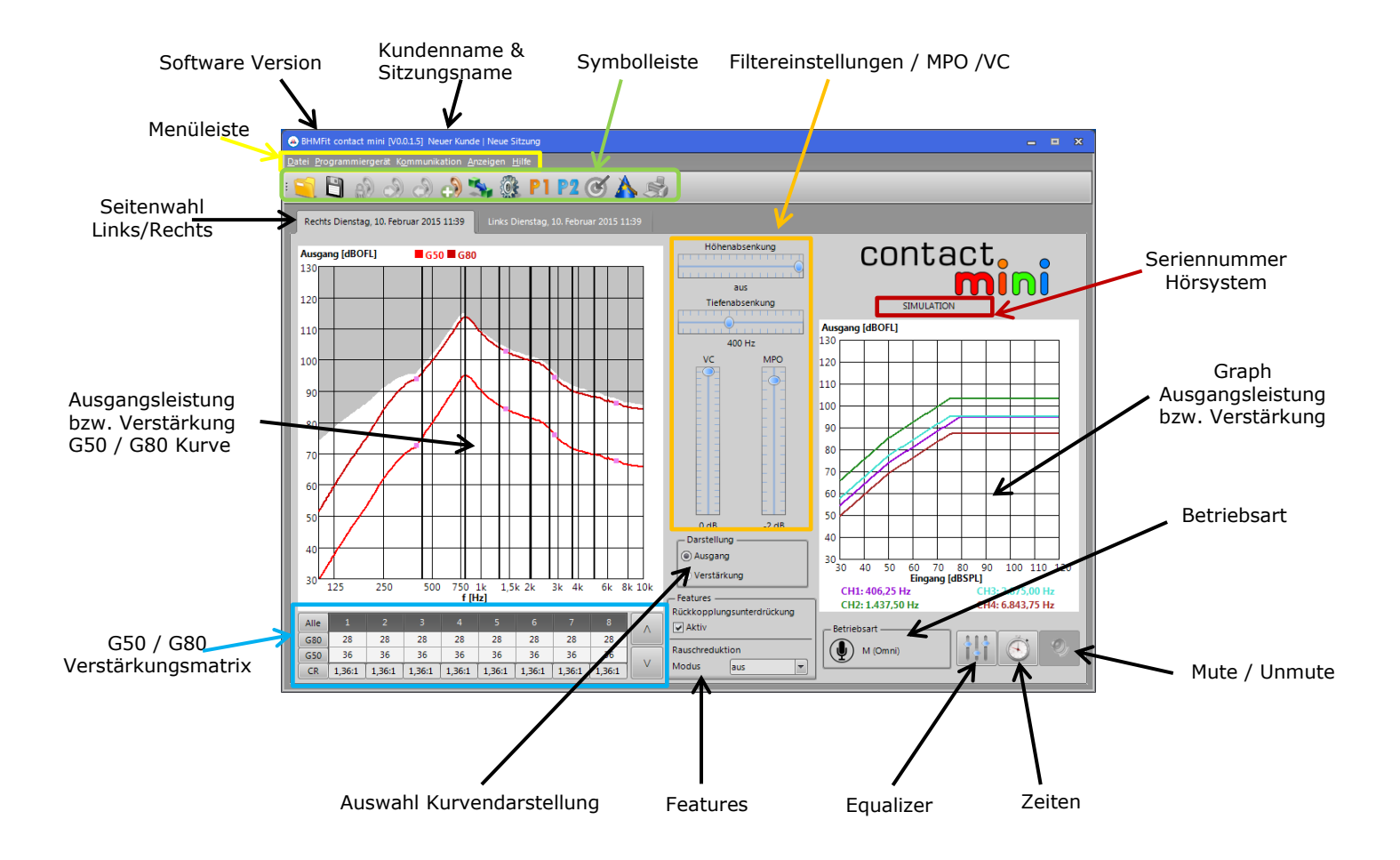

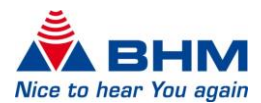

# <span id="page-12-4"></span>7.2 MENÜLEISTE

# <span id="page-12-1"></span><span id="page-12-0"></span>7.2.1 DATEI

- o *Sitzung öffnen* (Kapitel [7.3.1\)](#page-15-3)
- o *Sitzung speichern* (Kapitel [7.3.2\)](#page-15-4)
- o *Akustiker Daten* Hier können die Akustiker Daten eingetragen werden.

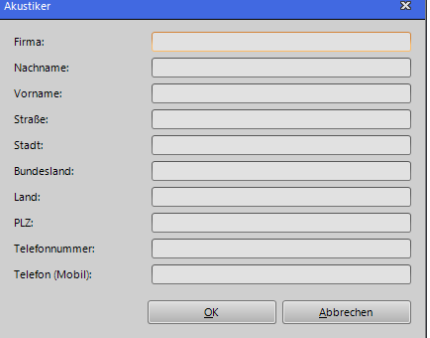

- o *Daten importieren*
	- *BHM Daten importieren (wenn eine BHMFit2 Datenbank existiert)*
	- *NOAH Daten importieren (nur .xml Dateien werden unterstützt. Es muss für jeden Kunden eine .xml Datei erstellt werden)*
- o *Beenden* Beendet die Anwendung

## <span id="page-12-2"></span>7.2.2 PROGRAMMIERGERÄT

o *Änderungen sofort schreiben* Bei Aktivierung dieses Menüpunktes werden geänderte Einstellungen in der Fitting Software immer sofort an das Hörsystem übertragen. Siehe dazu Kapitel [7.3.4.](#page-15-5)

#### <span id="page-12-3"></span>7.2.3 KOMMUNIKATION

- o *Lesen* (Kapitel [7.3.5\)](#page-15-6)
- o *Schreiben* (Kapitel [7.3.4\)](#page-15-5)
- o *Brennen* (Kapitel [7.3.3\)](#page-15-7)
- o *Kopieren* (Kapitel [7.3.6\)](#page-15-8)
- o *Einstellungen übermitteln* (Kapitel [7.3.7\)](#page-15-9)
- o *Auf Werkseinstellungen zurücksetzen* Das Hörsystem wird auf die Werkseinstellungen zurückgesetzt.

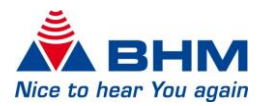

o *RTS Modus aktivieren*

Das Hörsystem wird in den RTS Modus (Referenz Test Einstellungen) gesetzt. Wenn der RTS Modus aktiviert ist, wird dies in einem Fenster angezeigt.

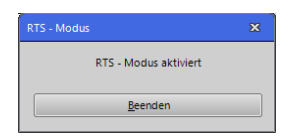

Um den RTS – Modus zu beenden muss auf die Schaltfläche **"Beenden"** geklickt werden.

- o *FirstFit* (Kapitel [7.3.10\)](#page-18-2)
- o *VC Pegel lesen*

Die aktuelle Position des Lautstärkenstellers am Gerät wird in der Fitting Software angezeigt.

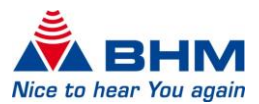

# <span id="page-14-0"></span>7.2.4 ANZEIGEN

- o *Sprachen* Die gewünschte Sprache für die Fitting Software kann hier ausgewählt werden. ACHTUNG: Nach einer Änderung der Sprache muss die Fitting Software neu gestartet werden!
- o *OFL90 Kurve anzeigen* Aktivierung/Deaktivierung der OFL90 Kurve im Ausgangsgraphen
- o *Einstellungen* (Kapitel [7.3.8\)](#page-17-4)

# <span id="page-14-1"></span>7.2.5 HILFE

- o *Über …* Informationen zur Anwendung und Kontakt zur Firma BHM
- o *Gebrauchsanweisung* Öffnet die Gebrauchsanweisung zur Anwendung

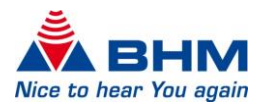

# 7.3 SYMBOLLEISTE

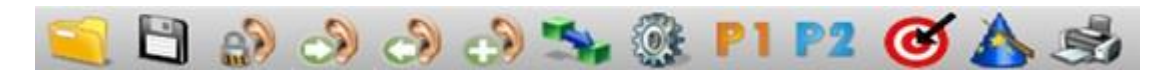

<span id="page-15-3"></span><span id="page-15-0"></span>Symbolbezeichnung von links nach rechts:

- 1. Sitzung öffnen
- <span id="page-15-4"></span>2. Sitzung speichern
- <span id="page-15-7"></span>3. Brennen der Einstellungen in das Hörsystem
- <span id="page-15-5"></span>4. Schreiben der Einstellungen in das Hörsystem
- <span id="page-15-6"></span>5. Lesen der Einstellungen des Hörsystems
- <span id="page-15-8"></span>6. Kopieren der Einstellungen auf ein anderes Gerät
- <span id="page-15-9"></span>7. Einstellungen übermitteln auf ein anderes Programm
- 8. Allgemeine Einstellungen
- 9. Auswahl Programm
- 10. FirstFit (Anpassvorschlag)
- 11.Anpassassistent
- 12.Drucken/Export der Sitzung

## 7.3.1 SITZUNG ÖFFNEN

<span id="page-15-1"></span>Hier können Sie zuvor gespeicherte Sitzungen laden. Wählen Sie den entsprechenden Kunden und klicken auf **"Kunden öffnen"**. Es öffnet sich ein Fenster mit den gespeicherten Sitzungen des ausgewählten Kunden. Hier können auch noch Kundendaten ergänzt und geändert werden. Wählen Sie dann die gewünschte Sitzung aus und klicken Sie auf **"Sitzung öffnen"**. Anschließend gelangen Sie zum Anpassbildschirm zurück und die gespeicherten Einstellungen der geladenen Sitzung werden automatisch übernommen.

#### 7.3.2 SITZUNG SPEICHERN

<span id="page-15-2"></span>9 Haben Sie in einer Anpasssitzung optimale Einstellungen gefunden, so können Sie diese mit Hilfe dieser Funktion abspeichern und bei Bedarf wieder laden (siehe "Sitzung öffnen"). Durch Anklicken des Symbols **"Sitzung speichern"** gelangen Sie direkt zu Ihrer Kundendatenbank. Hier können Sie entweder einen schon bestehenden Kunden auswählen unter dem die Sitzung gespeichert werden soll, oder einen neuen Kunden anlegen.

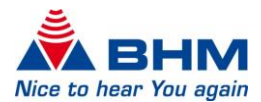

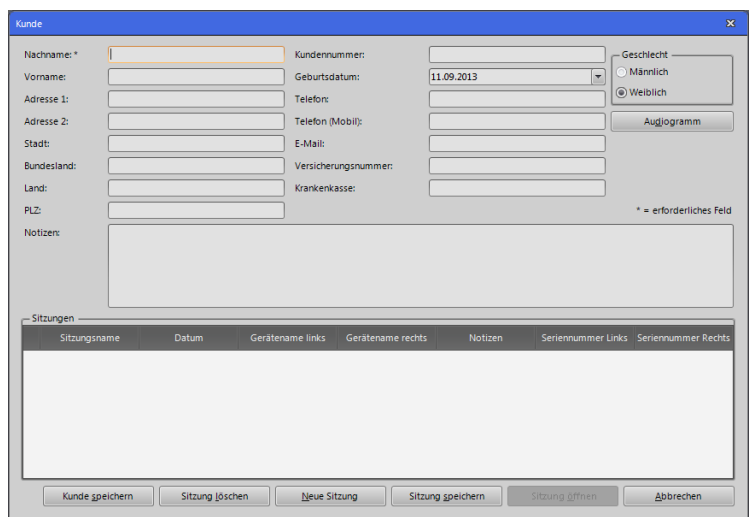

Hier können Sie die Daten des Kunden ausfüllen. Die Angabe des Nachnamens ist mindestens erforderlich. Mit einem Klick auf "Sitzung speichern" werden die Kundendaten und Ihre Einstellungen gespeichert. Sie können nun noch eine Bezeichnung für die momentane Sitzung eingeben:

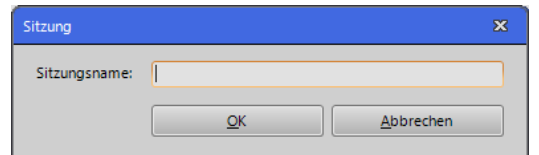

## <span id="page-16-2"></span>7.3.3 BRENNEN DER EINSTELLUNGEN IN DAS HÖRSYSTEM

Nach Abschluss der Anpassung müssen die Einstellungen im Hörsystem noch gespeichert werden. Dies erfolgt durch einen Klick auf das Symbol "Brennen".

<span id="page-16-0"></span>Bitte beachten Sie, dass ansonsten alle Einstellungen, die an das Hörsystems übertragen wurden, nicht abgespeichert sind und bei Trennung der Verbindung (Programmierkabel), oder Abschaltung des Hörsystems, verloren gehen. Das Gerät behält dann seine ursprüngliche Programmierung. Wenn möglich, schalten Sie das Hörsystem vor dem Abstecken des Programmierkabels aus!

ACHTUNG: Es wird nur das aktuell gewählte Programm in das Hörsystem gebrannt. Jedes Programm muss separat gebrannt werden!

## 7.3.4 SCHREIBEN DER EINSTELLUNGEN IN DAS HÖRSYSTEM

<span id="page-16-1"></span>Klicken Sie auf das Symbol **"Schreiben"**, so werden die momentanen Einstellungen der Fitting Software an das Hörsystem gesendet und können vom Kunden beurteilt werden. Dieser Vorgang ist nach jeder Veränderung der Einstellungen durchzuführen, um deren Wirksamkeit zu testen. Haben Sie eine optimale Einstellung für den Kunden gefunden, so müssen diese im Hörsystem anschließend gebrannt werden. Siehe dazu Kapitel [7.3.3](#page-16-2) "Brennen der Einstellungen in das Hörsystem".

Wenn Sie die Direktübertragung in der Menüleiste über **"Programmiergerät -> Änderungen sofort schreiben"** aktiviert haben, werden die Einstellungen immer sofort nach jeder Änderung an das Hörsystem übertragen.

ACHTUNG: Das Brennen der Daten ist aber weiterhin notwendig!

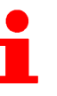

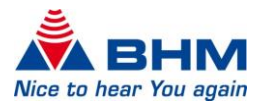

# 7.3.5 LESEN DER EINSTELLUNGEN DES HÖRSYSTEMS

<span id="page-17-0"></span>Klicken Sie auf das Symbol **"Lesen"**, so werden die im Hörsystem gespeicherten Daten eingelesen und anschließend angezeigt.

Wenn Sie am Beginn der Sitzung ein Hörsystem auswählen, wird beim Wechsel zum Anpassbildschirm automatisch die momentane Einstellung des Gerätes ausgelesen.

ACHTUNG: Es werden die aktuell GEBRANNTEN Daten ausgelesen. Wenn Sie also Einstellungen verändert und noch nicht gebrannt haben, gehen diese Änderungen verloren!

## 7.3.6 KOPIEREN DER EINSTELLUNGEN

<span id="page-17-1"></span>Klicken Sie auf das Symbol **"Kopieren"**, so werden die aktuellen Einstellungen vom aktiven auf das passive Hörsystem kopiert, unter der Voraussetzung dass 2 gleiche Hörsysteme mit der Programmierschnittstelle verbunden sind. Sie können somit bei binauralen Fitting nach dem Anpassen eines Gerätes das zweite Gerät passend vorkonfigurieren.

ACHTUNG: Es werden nur die Einstellungen kopiert, die Sie derzeit am Bildschirm sehen. Die Einstellungen werden nur in das Gerät kopiert, nicht gebrannt.

#### 7.3.7 EINSTELLUNGEN ÜBERMITTELN AUF ANDERES PROGRAMM

<span id="page-17-2"></span>Klicken Sie auf das Symbol "Einstellungen übermitteln", können Sie die aktuellen **The Einstellungen im momentan selektierten Programm auf ein anderes Programm** übertragen.

#### <span id="page-17-4"></span>7.3.8 ALLGEMEINE EINSTELLUNGEN

<span id="page-17-3"></span>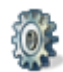

Klicken Sie auf das Symbol "Einstellungen", öffnet sich ein kleines Menü in welchem folgende erweiterte Einstellungen vorgenommen werden können:

- Aktivierung/Deaktivierung der einzelnen Programme. Mindestens ein Programm muss aktiviert bleiben. Die Anzahl der Programme ist vom Hörsystem abhängig und kann variieren.
- Wählen der Betriebsart für jedes Programm. Für weitere Informationen zu den Betriebsarten siehe Kapitel [7.4.3](#page-23-2) "Betriebsarten".
- Aktivierung/Deaktivierung der Signaltöne für die Programmwahl, den Batterie-Warnton und den Einschaltton. Eine Anpassung der Lautstärke für die Signaltöne ist ebenfalls möglich. Die Lautstärke wird durch Drücken von **"Test"** oder "**OK"** im Hörsystem gespeichert.
- Einstellen der Einschaltverzögerung (in Sekunden) des Hörsystems.
- Aktivierung/Deaktivierung des externen Lautstärkenstellers

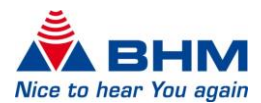

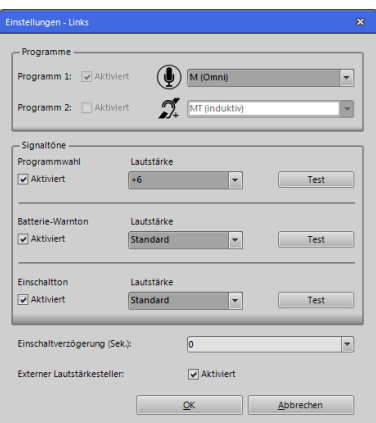

## 7.3.9 PROGRAMMAUSWAHL

<span id="page-18-0"></span>Mit diesen Buttons können Sie die jeweiligen Programme über die Fitting Software wählen. Verfügbare Programme sind blau dargestellt. Das momentan gewählte Programm wird immer andersfärbig (orange) hinterlegt. Nicht verfügbare Programme werden grau hinterlegt.

## <span id="page-18-2"></span>7.3.10 FIRSTFIT (ANPASSVORSCHLAG)

<span id="page-18-1"></span>Mit dem Button "FirstFit" können Sie den automatischen Anpassvorschlag aufrufen. Diese Funktion wird erst aktiv, wenn Sie ein Audiogramm eingegeben haben. Für mehr Informationen zum Audiogramm siehe Kapitel [7.4.1](#page-20-2) "Audiogramm".

Der Anpassalgorithmus **BHM-BC-Fit** ist verfügbar.

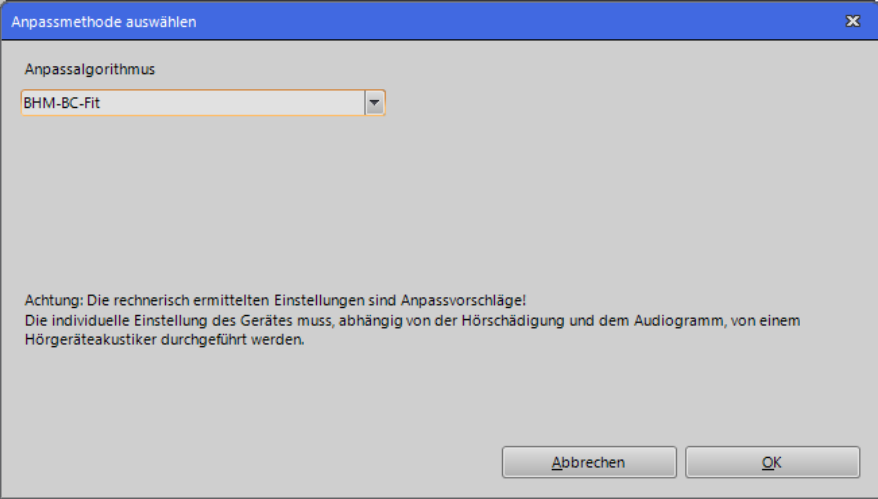

Die Anpassziele der Algorithmen werden als Strichlierte Linien in der Anzeige des Ausgangsgraphen im Hauptfenster dargestellt.

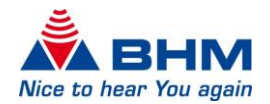

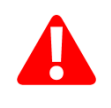

**ACHTUNG: Der Anpassvorschlag ist eine Empfehlung aufgrund Ihrer Audiogrammeingabe. Ob diese Empfehlung anwendbar ist, müssen Sie individuell dem Hörverlust und dem Kunden entsprechend entscheiden!**

## 7.3.11 ANPASSASSISTENT

<span id="page-19-0"></span>Der Anpassassistent dient Ihnen zur Feinabstimmung des Hörsystems auf die Kundenanforderungen, beziehungsweise auf die Bedürfnisse Ihres Kunden. In diesem finden Sie Beispiele aus dem Alltag, wie z.B. "Straßenlärm zu laut", mit Vorschlägen zur individuellen Optimierung.

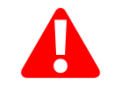

**Ob diese Empfehlung anwendbar ist, müssen Sie individuell dem Hörverlust und dem Kunden entsprechend, entscheiden!**

# 7.3.12 DRUCKEN/EXPORT DER SITZUNG

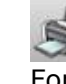

<span id="page-19-1"></span>Mit dem Button "Drucken/Export" haben Sie die Möglichkeit Anpasssitzung entweder MIT dem Button "Drucken Caperte nuber die auszudrucken oder Sie können diese in einem Dokumenten-File abspeichern. Als Format stehen Ihnen dabei **MS Word** oder **PDF** zur Verfügung. Der Speicherort kann individuell gewählt werden. Diese Funktion ist nur in Kombination mit gespeicherten Sitzungen verfügbar.

Des Weiteren können Sie die Kunden- und Akustiker-Daten ergänzen, beziehungsweise ändern.

ACHTUNG: Die in diesem Formular durchgeführten Änderungen der Daten haben nur Auswirkungen auf den durchgeführten Export. Die Daten in der Fitting Software bleiben unverändert.

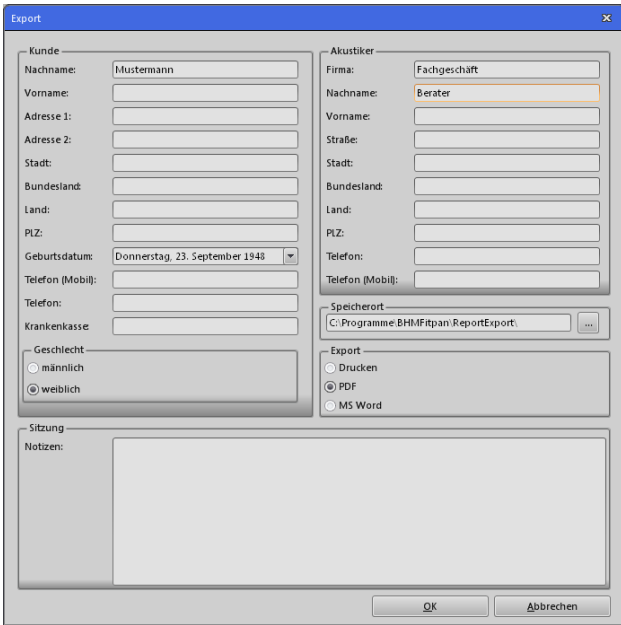

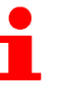

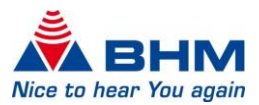

# 7.4 ANPASSEINSTELLUNGEN

# <span id="page-20-2"></span><span id="page-20-0"></span>7.4.1 AUDIOGRAMM

<span id="page-20-1"></span>Die Eingabe des Audiogramms des Kunden ist über die Kundendatenbank möglich. Nach dem Öffnen beziehungsweise der Neuanlegung eines Kunden kann das Audiogramm über eine Schaltfläche (siehe Abbildung) aufgerufen werden.

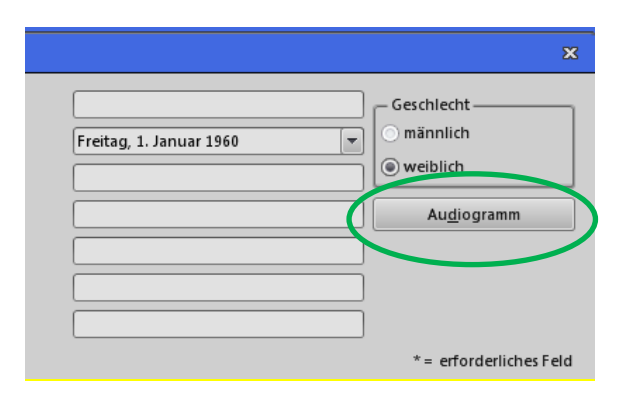

Folgende Daten können in das Audiogramm übertragen werden:

- Hörschwelle Luftleitung (LL)
- Hörschwelle Knochenleitung (KL)
- Unbehaglichkeitsschwelle (US)

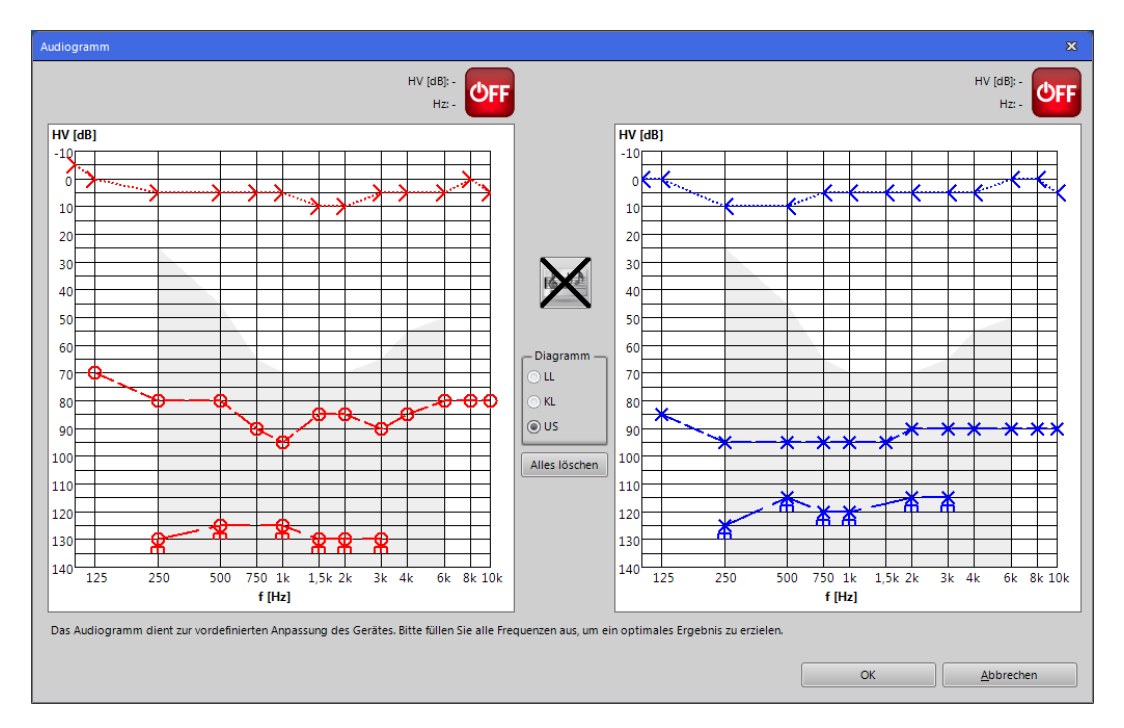

Durch Auswahl von LL, KL oder US im Bereich **"Graph"** können die Daten in das Audiogramm durch Anklicken der Frequenz (f [Hz]) und des Hörverlustes (HV [dB]) eingetragen werden. Im linken Graphen werden die Daten des Rechten Ohres (ROT) und im rechten Graphen die Daten des Linken Ohres (BLAU) eingetragen. Messpunkte können durch Drücken von "Enter" oder der linken Maustaste gesetzt werden.

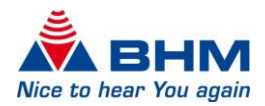

Falls nötig kann ein Messpunkt wieder durch einen Klick auf den jeweiligen Punkt mit der rechten Maustaste oder mit der "Rücktaste" gelöscht werden.

Durch einen Klick auf den Button **"Alles löschen"** kann das gesamte Audiogramm gelöscht werden.

Das Audiogramm wird durch Betätigung des **"OK"** Buttons abgespeichert.

ANMERKUNG: Es muss nicht für jede Frequenz ein Hörverlust eingetragen werden.

#### 7.4.1.1 TONGENERATOR FUNKTION (IN-SITU)

<span id="page-21-0"></span>Ein Reintongenerator kann während der Anpasssitzung verwendet werden um den Knochenleitungshörverlust zu ermitteln.

Bei verbundenen Hörsystemen wird nach Öffnen des Audiogrammes der Ausgang stummgeschalten. Dies wird durch das Mute-Symbol angezeigt.

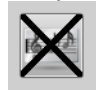

Positionieren Sie den Maus Cursor im Audiogramm auf der gewünschten Frequenz und dem Hörverlust. Die aktuelle Auswahl wird durch ein grünes Kreuz gekennzeichnet. Durch Drücken der Leertaste kann der Ton ein- und ausgeschalten werden.

Die **ON/OFF Anzeige** rechts oberhalb des Audiogrammes zeigt den aktuellen Status an.

**Rot** (OFF) – Kein Ton wird ausgegeben

**Grün** (ON) – Der gewählte Ton wird ausgegeben (Werte werden angezeigt)

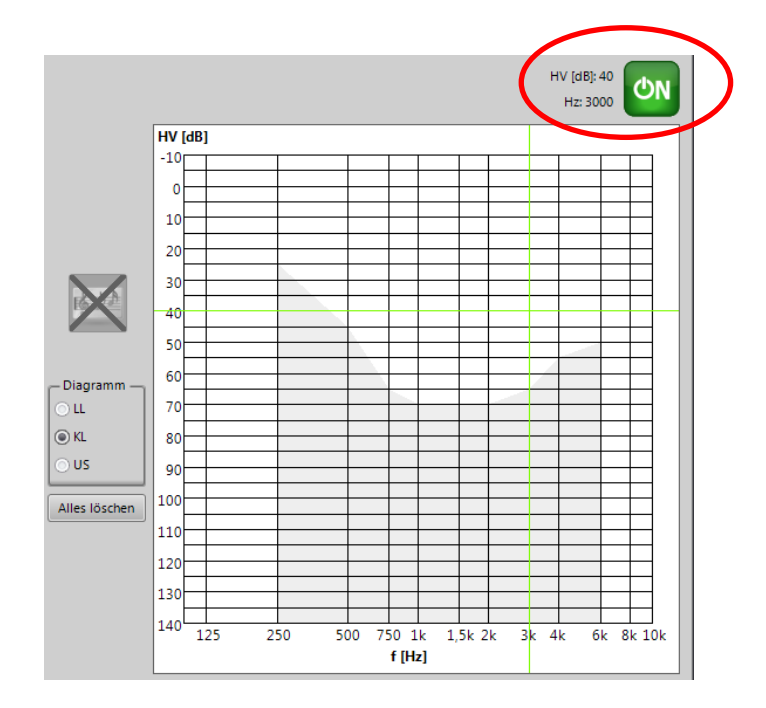

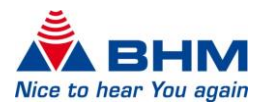

Der Grau markierte Bereich in dem Audiogramm zeigt den maximal möglichen Ausgangspegel (HV [dB]) an. Wird der Maximale Pegel erreicht, wird eine Meldung angezeigt.

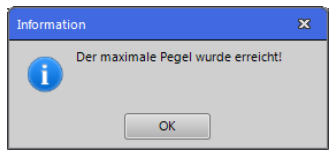

Gleiches gilt für den Minimalen Pegel.

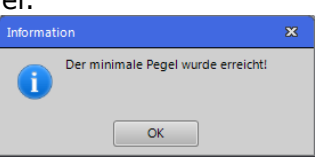

Um eine Kommunikation mit dem Kunden während der Messung zu ermöglichen, kann die Stummschaltung der Hörsystem(e) mittels einer Schaltfläche aufgehoben werden.

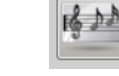

HINWEIS:

Die Audiometerfunktion ist nur zur Ermittlung des Knochenleitungshörverlustes bestimmt.

Zum setzten de Messpunkte siehe Kapitel [7.4.1](#page-20-2)

## 7.4.2 SEITENWAHL (RECHTES UND LINKES HÖRSYSTEM)

<span id="page-22-0"></span>Sind zwei Hörsysteme mit der Programmierschnittstelle verbunden kann über die Felder unter der Symbolleiste zwischen dem rechten und dem linken Hörsystem gewechselt werden. Die aktive Seite ist hellgrau und die inaktive Seite dunkelgrau hinterlegt.

ANMERKUNG: Ist die rechte Seite ausgewählt erscheinen die G50 und G80 Kurven in der Farbe "Rot". Bei ausgewählter linker Seite erscheinen diese Kurven in "Blau".

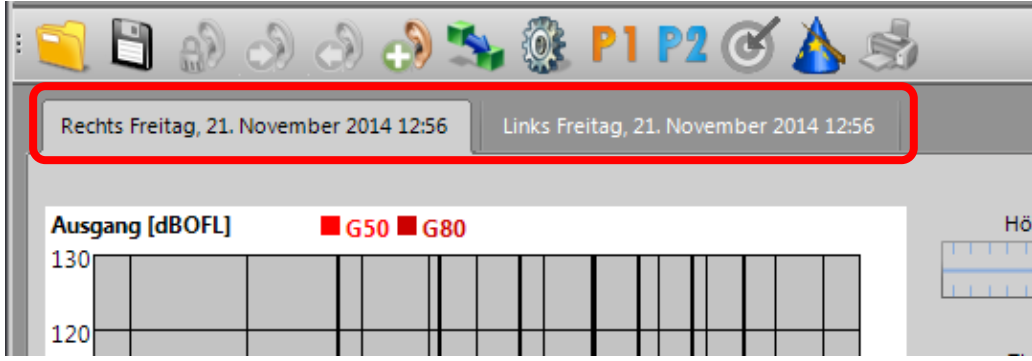

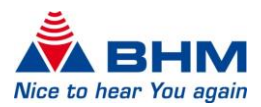

# <span id="page-23-2"></span>7.4.3 BETRIEBSARTEN

<span id="page-23-0"></span>Folgende vordefinierten Betriebsarten können für die einzelnen Programme unter den **"Einstellungen"** (Kapitel [7.3.8\)](#page-17-4) ausgewählt werden. Die ausgewählte Betriebsart wird im Hauptfenster angezeigt.

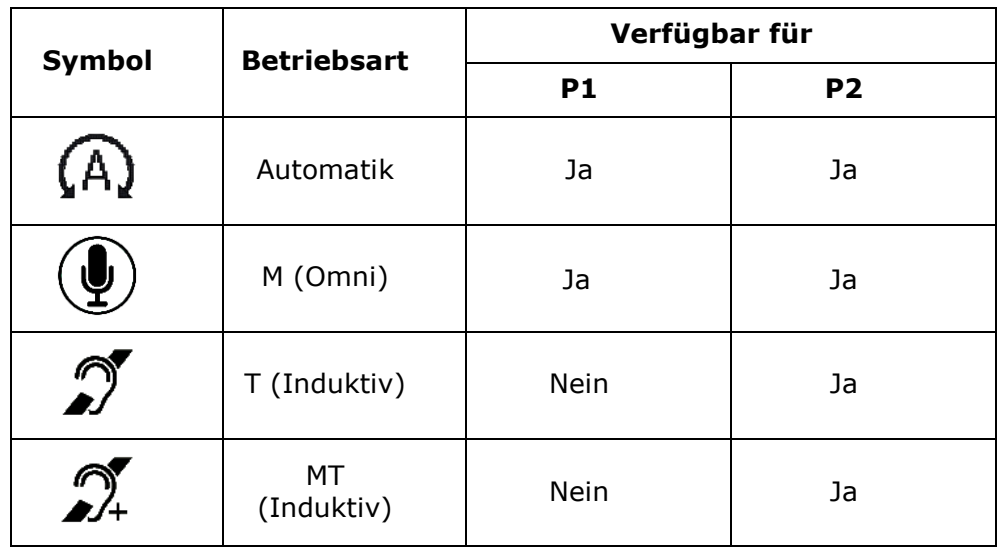

#### **Die Anzahl der Programme ist vom Hörsystem abhängig und kann variieren.**

Automatik: In der Automatik Betriebsart wird das über das Mikrofon aufgenommene Signal analysiert und in verschiedene Hörsituationen eingestuft

Diese sind:

- Leise Umgebung
- Sprache in leiser Umgebung
- Sprache im Störgeräusch
- Musik + Film
- Störgeräusche
- Windgeräusche

In Abhängigkeit dieser Einstufung werden die Parameter des Hörsystems stets so konfiguriert, dass ein optimaler Hörkomfort und eine optimale Sprachverständlichkeit erreicht werden.

## <span id="page-23-3"></span>7.4.4 KURVENDARSTELLUNG

<span id="page-23-1"></span>In zwei Diagrammen im Hauptfenster werden die Kurven dargestellt. Es gibt die Möglichkeit zwischen der Kurvendarstellung von "Ausgang" und "Verstärkung" zu wechseln.

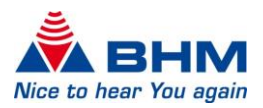

#### 7.4.4.1 AUSGANGSKURVEN

<span id="page-24-0"></span>Bei der Darstellung der Ausgangskurven wird im linken Diagramm der Ausgangskraftpegel [dBOFL] in Abhängigkeit der Frequenz [Hz] angezeigt. Die angezeigten Kurven stellen die **G80** und **G50** Kurve dar. Die maximale Ausgangskraftpegelkurve **(OFL90)** wird nicht als Linie, sondern als Fläche bis zur oberen Grenze des Diagramms dargestellt. Diese kann unter dem Menüpunkt **"Anzeigen"** ein- beziehungsweise ausgeschalten werden (Kapitel [7.2\)](#page-12-4). Die sieben schwarzen, stärkeren, vertikalen Linien stellen die **Trennfrequenzen** des Hörsystems dar. In den einzelnen Kanälen (Frequenzbändern) des Hörsystems können die Verstärkung und Kompression separat eingestellt werden (Kapitel [7.4.6\)](#page-26-4). Durch einen Klick in das Diagramm werden am oberen Rand die Werte für die G80 und G50 Kurven bei der gewünschten Frequenz angezeigt.

Im rechten Diagramm wird der Ausgangskraftpegel [dBOFL] in Abhängigkeit zum Eingangspegel [dBSPL] bei einer bestimmten Frequenz dargestellt. Diese Frequenzen werden in Abhängigkeit der **Trennfrequenzen** der Frequenzbänder getrennt berechnet. Die dargestellten Kurven sind durch unterschiedliche Farben erkennbar. Die aktuellen Frequenzen werden unten im Diagramm angezeigt.

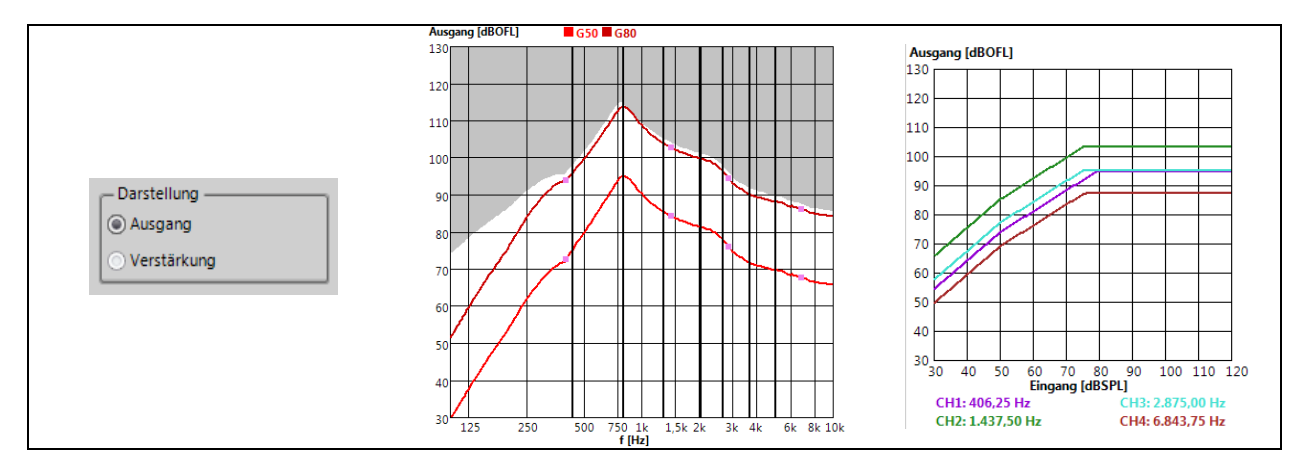

#### 7.4.4.2 VERSTÄRKUNGSKURVEN

<span id="page-24-1"></span>Bei der Darstellung der Verstärkungskurven wird im linken Diagramm die Verstärkung [dB] in Abhängigkeit der Frequenz [Hz] angezeigt. Die angezeigten Kurven stellen die **G80** und **G50** Kurve dar. Die sieben schwarzen, stärkeren, vertikalen Linien stellen die **Trennfrequenzen** des Hörsystems dar. In den einzelnen Kanälen (Frequenzbändern) des Hörsystems können die Verstärkung und Kompression separat eingestellt werden (Kapitel [7.4.6\)](#page-26-4). Durch einen Klick in das Diagramm werden am oberen Rand die Werte für die G80 und G50 Kurven bei gewünschten Frequenzen angezeigt.

Das rechte Diagramm zeigt die Verstärkung [dB] in Abhängigkeit zum Eingangspegel [dBSPL] bei einer bestimmten Frequenz an. Diese Frequenzen werden in Abhängigkeit der **Trennfrequenzen** der Frequenzbänder getrennt berechnet. Die dargestellten Kurven sind durch unterschiedliche Farben erkennbar. Die aktuellen Frequenzen werden unten im Diagramm angezeigt. In diesem Diagramm werden vor allem die Einstellungen der MPO (Kapitel [7.4.5\)](#page-25-3) und Kompression (Kapitel [7.4.6.2\)](#page-27-1) deutlich.

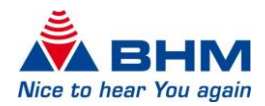

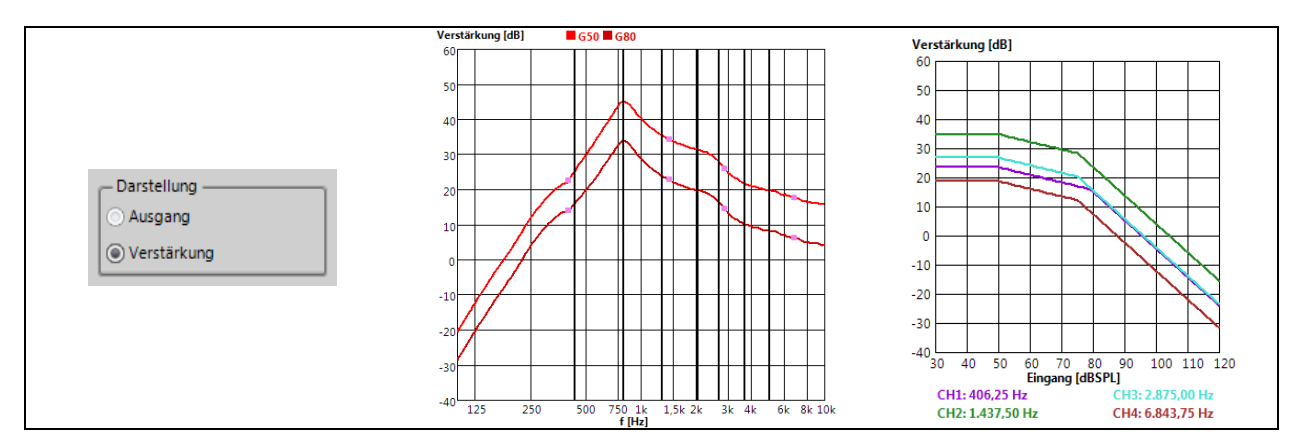

#### 7.4.4.3 TRENNFREQUENZEN

<span id="page-25-0"></span>Das Nutzsignal wird in acht getrennten Verarbeitungskanälen aufgespalten. Jene Frequenz, bei der sich zwei benachbarte Kanäle überschneiden, nennt man Trennfrequenz. Diese Frequenzen sind fest definiert und können nicht verändert werden.

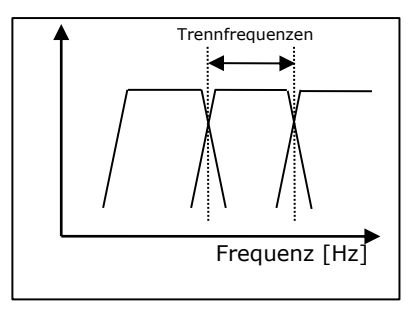

## <span id="page-25-3"></span>7.4.5 FILTEREINSTELLUNGEN

<span id="page-25-1"></span>Folgende Filtereinstellungen können über das Anpassfenster vorgenommen werden. Alle Auswirkungen der Filtereinstellungen werden sofort in den Diagrammen der Kurvendarstellungen (Kapitel [7.4.4\)](#page-23-3) angezeigt.

#### 7.4.5.1 HÖHENABSENKUNG

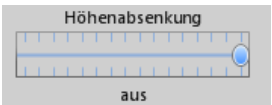

<span id="page-25-2"></span>Die Höhenabsenkung filtert hohe Frequenzen oberhalb einer wählbaren Frequenz mit einer Flankensteilheit von -

12 dB/Oktave aus. Sie ist deaktiviert wenn die Stellung des Schiebers an der rechten Seite ist. Ansonsten kann hier eine Grenzfrequenz zwischen 8000 Hz und 1000 Hz ausgewählt werden. In der Praxis hat sich diese Funktion als sehr wirksam erwiesen, um unerwünschte, hochfrequente Signalanteile oder störendes Rauschen zu unterdrücken. Frequenz [Hz]

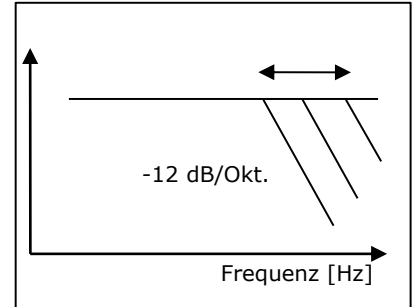

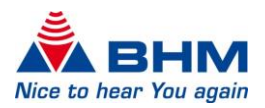

## 7.4.5.2 TIEFENABSENKUNG

<span id="page-26-0"></span>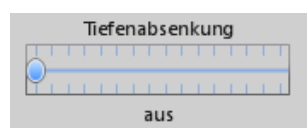

Die Tiefenabsenkung filtert tiefe Frequenzen unterhalb einer wählbaren Frequenz mit einer Flankensteilheit von -12 dB/Oktave

aus. Sie ist deaktiviert wenn die Stellung des Schiebers an der linken Seite ist. Ansonsten kann hier eine Grenzfrequenz zwischen 125 Hz und 2000 Hz ausgewählt werden. Dieser Filter reduziert den maximalen Ausgangspegel bei niederen Frequenzen. Das führt in den meisten Fällen zu einer deutlich

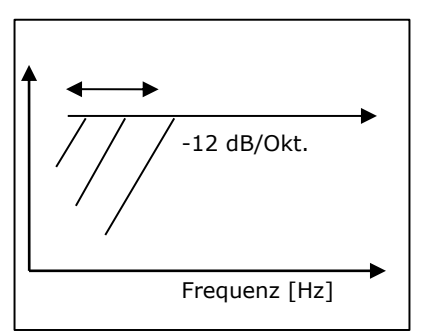

klareren Tonwiedergabe und besserer Sprachverständlichkeit. Gleichzeitig wird damit der Stromverbrauch des Gerätes reduziert.

#### 7.4.5.3 MPO (MAXIMUM POWER OUTPUT)

<span id="page-26-1"></span>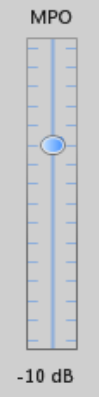

Die MPO begrenzt den Ausgangskraftpegel des Hörsystems. Pegel, die die eingestellte Schwelle überschreiten, werden begrenzt. Diese Programmieroption ist ähnlich dem bekannten *Peak Clipping* und begrenzt den maximalen Ausgangskraftpegel. Durch die digitale Realisierung liefert diese Funktion jedoch wesentlich weniger Verzerrungen als die bisher verwendete "harte" Begrenzung. Besonders wenn die Unbehaglichkeitsschwelle leicht überschritten

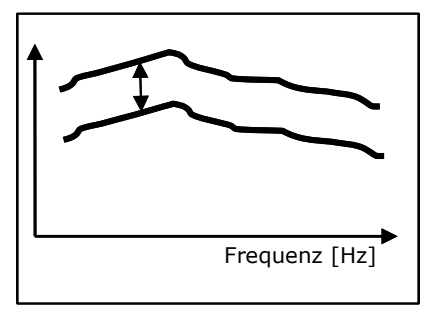

werden kann, soll diese Funktion verwendet werden. Das maximale Ausgangssignal kann mit der MPO in 2 dB Schritten abgesenkt werden. Es können Werte zwischen -

30 dB und 0 dB gewählt werden. Diese Funktion dient als Schutz für das Gehör und verhindert zu hohe Ausgangspegel. In der Eingangs- / Ausgangsdarstellung (Kapitel [7.4.4\)](#page-23-3) wird diese Funktion besonders deutlich sichtbar.

# <span id="page-26-4"></span>7.4.6 G50 / G80 VERSTÄRKUNGSMATRIX

#### <span id="page-26-2"></span>7.4.6.1 VERSTÄRKUNG

<span id="page-26-3"></span>Bei diesem Hörsystem kann die Verstärkung für 8 Frequenzbänder über eine Verstärkungsmatrix eingestellt werden. Über die Buttons E und F können die Werte der markierten Zellen jeweils um eine Stufe erhöht beziehungsweise reduziert werden. Über die Werte in den Zellen können die Verstärkungswerte des internen Verstärkers eingestellt werden. Bei den angezeigten Verstärkungswerten ist die Verstärkungscharakteristik des angeschlossenen Hörers und zusätzlicher Filter nicht enthalten. Entnehmen Sie daher die tatsächlichen Verstärkungswerte immer dem Diagramm (Kapitel [7.4.4\)](#page-23-3).

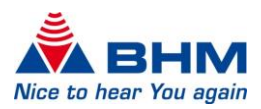

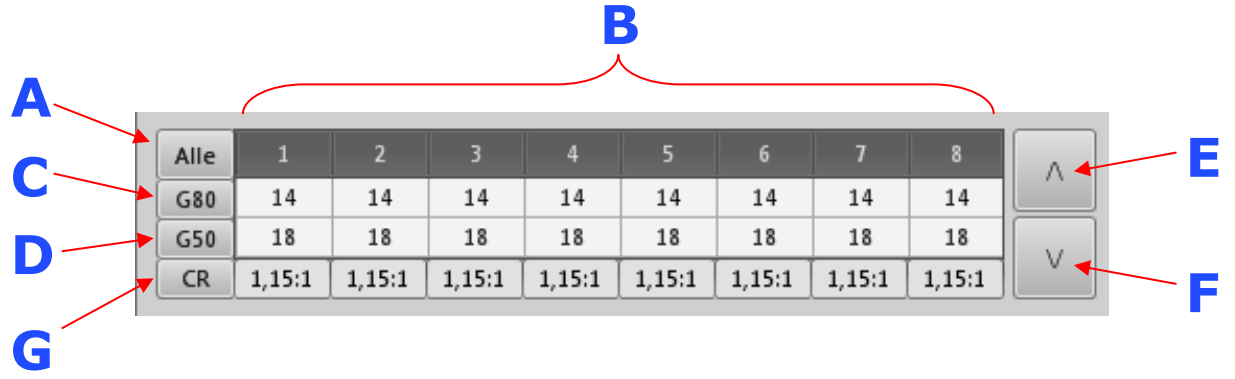

Durch Anklicken der Flächen (A, B, C oder D) können mehrere Zellen markiert werden.

#### **Das Anklicken der Flächen bewirkt:**

- **A** Alle G50 und G80 Zellen werden markiert und die Gesamtverstärkung in allen Kanälen kann nun über die Buttons **E** und **F** eingestellt werden.
- **B** Die Gesamtverstärkung im gewählten Band kann verändert werden (bei gleich bleibendem Kompressionverhältnis).
- **C** Die Verstärkung (Gain) für 80 dB kann für alle Kanäle gleichzeitig verändert werden. Das Kompressionsverhältnis wird hierdurch in allen Kanälen entsprechend geändert.
- **D** Die Verstärkung (Gain) für 50 dB kann für alle Kanäle gleichzeitig verändert werden. Das Kompressionsverhältnis wird hierdurch in allen Kanälen entsprechend geändert.
- **E** Die Werte der markierten Zellen werden erhöht (PLUS).
- **F** Die Werte der markierten Zellen werden verringert (MINUS).
- **G** Das Feld zeigt das aktuelle Kompressionsverhältnis an.

Beim Einstellen der Verstärkung über die Verstärkungsmatrix kann es vorkommen, dass sich die Werte nicht mehr erhöhen oder verringern lassen. Dies kann folgende Gründe haben:

- 1. Minimum oder Maximum der Verstärkung ist erreicht.
- 2. Der Wert für G50 kann nicht kleiner als G80 sein.
- 3. Der Wert für G80 kann nicht größer als G50 sein.
- 4. Die Kompression innerhalb des Kanals kann ∞:1 nicht überschreiten.

#### <span id="page-27-1"></span>7.4.6.2 KOMPRESSION

<span id="page-27-0"></span>Kompressionsverhältnis = *Compression Ratio (CR)* Für jedes Frequenzband getrennt einstellbar. Gibt das Verhältnis zwischen der Differenz des Eingangsschalldrucks und der Differenz des Ausgangskraftpegels wieder:  $CR = \Delta L_e / \Delta L_a$ 

#### **Beispiel: CR=2:1**

Wird der Eingangsschalldruck um 20 dB erhöht, so erhöht sich der Ausgangskraftpegel um 10 dB  $\Rightarrow$  20 dB / 10 dB  $\Rightarrow$  2:1. Je höher die CR gewählt wird, umso stärker ist die Kompression und umso kleiner wird der Dynamikbereich. Im linearen Bereich ist CR = 1:1.

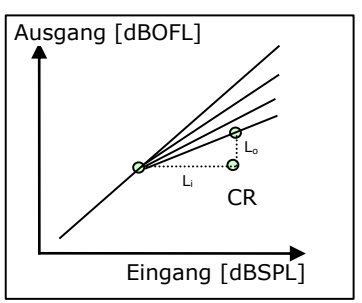

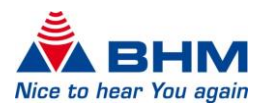

# 7.4.7 EQUALIZER

<span id="page-28-0"></span>Das Gerät besitzt einen 16 Band Equalizer welche sich in einem Frequenzbereich zwischen 125 Hz und 7,5 kHz aufteilt. Bei diesen Frequenzen wird standardmäßig die Verstärkung um den gewählten Wert erhöht oder abgesenkt.

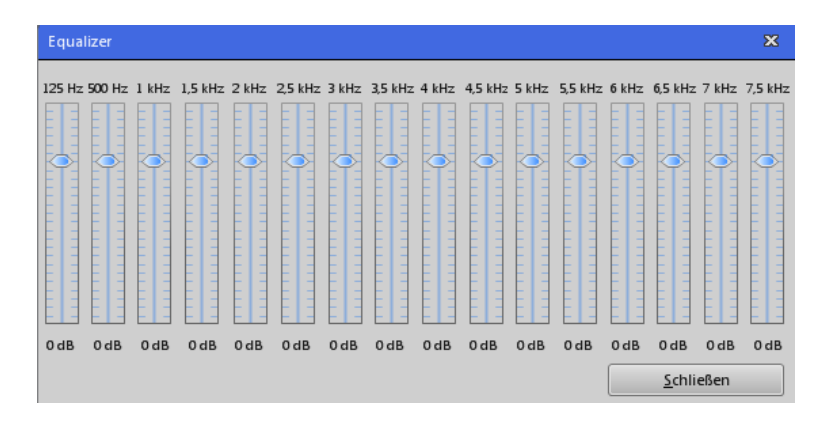

Durch die Einstellung der einzelnen Frequenzbänder kann der Akustiker/Audiologe das Hörsystem dem Audiogramm entsprechend anpassen. Eventuell vorhandene Resonanzerscheinungen können unterdrückt werden. Falls nötig, kann mit dieser Funktion zusätzlich auch eine Linearisierung des Frequenzverlaufes erreicht werden.

In der Default Einstellung liegt die Verstärkung jedes Frequenzbandes auf 0 dB. Eine Änderung der Verstärkung im Bereich von -18 dB bis +6 dB pro Frequenzband ist möglich. Die Auswirkungen einer Änderung am Equalizer wird in Echtzeit in den Ausgangs- und Verstärkungskurven (Kapitel [7.4.4\)](#page-23-3) dargestellt.

# 7.4.8 ZEITEN (ATTACK / RELEASE)

<span id="page-28-1"></span>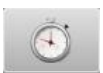

Hier können die Attack- und Release-Zeiten (Ein- und Ausschwingzeiten) für die **AGCi**, **AGCo** und **Expansion** in Millisekunden [ms] eingestellt werden. Bei der AGCi besteht eine zusätzliche Unterteilung in **Fast/Slow Attack** und **Fast/Slow** 

#### **Release**.

#### **Fast Attack – Fast Release:**

schnelle Kompression für plötzliche Pegelspitzen im Eingangssignal

#### **Slow Attack – Slow Release:**

langsame Kompression zur Anpassung der Verstärkung an die akustische Umgebung

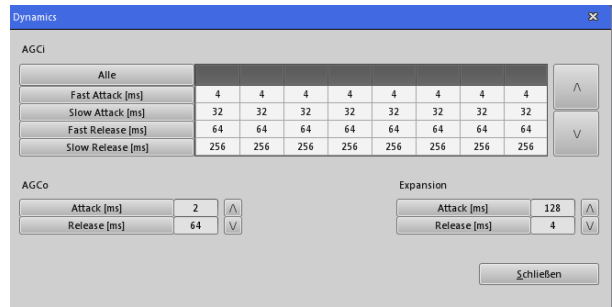

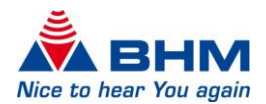

Zur Veränderung der Werte bei der AGCi können entweder die einzelnen Zellen, eine gesamte Reihe oder alle Werte gewählt werden. Die Erhöhung beziehungsweise Verringerung der Werte erfolgt über die Pfeil-Buttons.

Bei der AGCo und der Expansion können einzelne Werte ausgewählt und mit den Pfeil-Buttons erhöht oder verringert werden.

## 7.4.8.1 AGCI

#### <span id="page-29-0"></span>**= Eingangspegel gesteuerte Regelung**

Die AGCi regelt die Verstärkung des Eingangspegels in den Frequenzkanälen (WDRC) in einem gewissen Verhältnis, wenn dieser in einen Kompressionsbereich fällt beziehungsweise einen festgelegten Eingangspegel überschreitet.

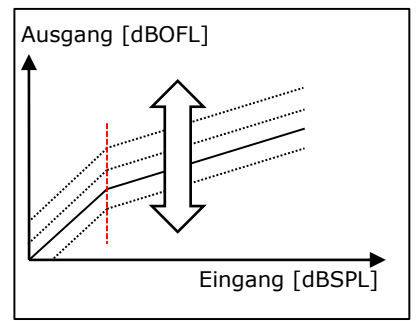

#### 7.4.8.2 AGCO

#### <span id="page-29-1"></span>**= Ausgangspegel gesteuerte Regelung**

Die AGCo setzt beim Überschreiten eines bestimmten Ausgangspegels ein. Die AGCo wird hier als Begrenzungsschaltung (MPO) eingesetzt und definiert den Sättigungsbereich des Ausgangspegels.

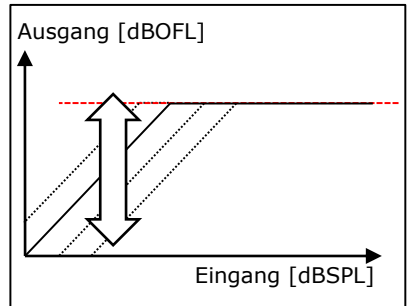

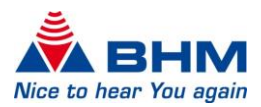

# 7.4.9 FEATURES

<span id="page-30-0"></span>Als zusätzliche Feature ist es möglich eine Rückkopplungsunterdrückung und eine Rauschreduktion zu aktivieren. Für die Rauschreduktion stehen 4 Unterschiedliche Stufen zur Verfügung.

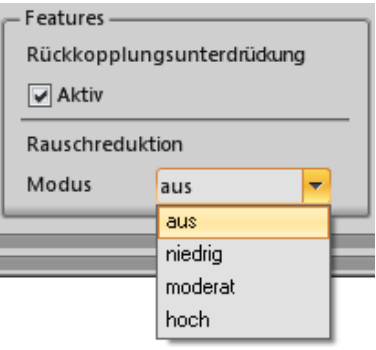

#### 7.4.9.1 RÜCKKOPPLUNGSUNTERDRÜCKUNG

<span id="page-30-1"></span>Das Hörsystem verfügt über ein adaptives Rückkopplungsmanagement. Ist die Rückkopplungsunterdrückung aktiviert, wird ein auftretendes akustisches Feedback, Pfeifen, etc. automatisch minimiert. Gleichzeitig bleibt die Verstärkung des Hörsystems unangetastet und wird nicht reduziert.

#### 7.4.9.2 RAUSCHREDUKTION

<span id="page-30-2"></span>Das Hörsystem verfügt über die Möglichkeit störendes Rauschen und Artefakte mittels einer Rauschreduktion zu reduzieren. Dabei kann zwischen folgenden Stufen gewählt werden:

- aus keine Rauschreduktion
- niedrig Rauschreduktion um 3 dB
- moderat Rauschreduktion um 6 dB
- hoch Rauschreduktion um 9 dB

# 7.4.10 MUTE / UNMUTE

<span id="page-30-3"></span>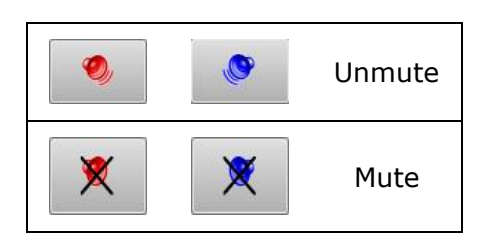

Mute und Unmute Button zum Stummschalten des Hörsystems während der Anpassung.

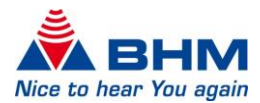

# <span id="page-31-1"></span>8 DEINSTALLATION

#### <span id="page-31-0"></span>**Achtung:**

#### **Für die Deinstallation werden Administrator-Rechte benötigt, da es sonst zu Problemen bei der Deinstallation kommen kann!**

Bevor Sie mit der Deinstallation beginnen, schließen sie alle geöffneten Windows-Programme. Andere aktive Programme oder ein Virenscanner könnten die Deinstallation beeinträchtigen oder verhindern.

#### **So deinstallieren Sie die BHMFit contact mini Fitting Software:**

#### 1. Möglichkeit:

Klicken Sie in der Windows-Taskleiste auf "Start -> Einstellungen -> Systemsteuerung". Klicken Sie in der Windows Taskleiste auf "Start **-> Systemsteuerung**".

Doppelklicken Sie im Fenster der Systemsteuerung auf "Software". Klicken Sie in der Liste der installierten Programme auf **"BHMFit contact mini"**. Klicken Sie auf "Entfernen" und führen sie die Menüempfehlungen durch.

2. Möglichkeit:

Entfernen Sie die derzeitige Version von BHMFit contact mini mittels Auswahl im Startmenü mit **"Start -> Alle Programme-> BHMFit contact mini -> Uninstall BHMFit contact mini"**. Der Installer entfernt nun die Fitting Software vollständig (Die Kunden-Datenbank bleibt erhalten).

Wenn Sie vorhaben die **BHMFit contact mini** Fitting Software erneut zu installieren empfehlen wir die Dateien so zu belassen, ansonsten können diese jederzeit manuell entfernt werden.

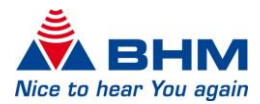

# 9 UPDATE

<span id="page-32-0"></span>Schließen Sie alle geöffneten Windows-Programme. Andere aktive Programme oder ein Virenscanner könnten das Update beeinträchtigen oder verhindern.

Deinstallieren Sie die derzeitige Version von BHMFit contact mini (Kapitel [8\)](#page-31-1). Anschließend können Sie die neue Version installieren. Verfahren Sie dabei wie bei der Neuinstallation (Kapitel [3](#page-4-2) "Programminstallation"). Der Installer wird die erforderlichen Dateien daraufhin installieren.

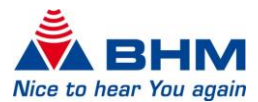

# 10 FAQS

<span id="page-33-0"></span>Im Folgenden werden die häufigsten Fragen im Zusammenhang mit der Fittingsoftware beantwortet. Sollte die Frage, die Sie interessiert, hier nicht enthalten sein, wenden Sie sich bitte an BHM. Wir werden Ihre Fragen gerne beantworten.

- Q: Was wird mit der Funktion "kopieren" wirklich kopiert?
- A: Alle auf dem Anpassbildschirm sichtbaren Einstellungen.
- Q: Kann bei binauraler Versorgung eine gleichzeitige Einstellung beider Geräte vorgenommen werden?
- A: Nein. Sie können allerdings ein Gerät anpassen und diese Einstellungen dann einfach in das andere Gerät kopieren.
- Q: Ist die Fitting Software auch als Noah-Modul verfügbar?
- A: Nein, derzeit gibt es kein Noah-Modul von BHMFit contact mini.
- Q: Muss man programmieren?
- A: Unsere Geräte werden in einer Einstellung ausgeliefert, die in vielen Fällen für den Kunden passt. Wenn ihrem Kunden die Einstellungen angenehm sind, brauchen Sie das Gerät natürlich nicht zu programmieren.
- Q: Was bedeuten die "Werkseinstellungen"?
- A: Mit dieser Funktion können Sie jedes Hörsystem wieder in den ursprünglichen Auslieferungszustand versetzen. Dies ist unter Umständen hilfreich, wenn viele Einstellungen geändert wurden und das Klangbild einfach nicht mehr passt. Sie können anschließend wieder von definierten und gut bekannten Einstellungen aus weiterarbeiten.
- Q: Das Programmierkabel ist sowohl am Programmiergerät als auch am Hörsystem angeschlossen – BHMFit contact mini findet dennoch kein Gerät.
- A: Überprüfen Sie bitte, ob das Hörsystem mit Strom versorgt ist. Überprüfen Sie den festen Sitz der Stecker. Probieren Sie gegebenenfalls mit einem anderen Gerät, ob Ihr Programmiergerät einwandfrei arbeitet.
- Q: Können Kundendaten von der BHMFit2 mit der BHMFit contact mini geöffnet werden?
- A: Ja, eine Import Funktion ist verfügbar (Datei -> Daten importieren -> BHM Daten importieren)

*Mit Erstellung dieses Dokumentes waren wir bestrebt die Beschreibungen so detailliert wie möglich zu verfassen. Mögliche Unstimmigkeiten in Wort, Schrift & Inhalt, sowie Druckfehler sind nicht beabsichtigt. Sollten Richtigstellungen erforderlich sein ersuchen wir Sie um Information.*

*Änderungen des Inhaltes im Sinne einer Verbesserung sind vorbehalten.*

*www.bhm-tech.at*

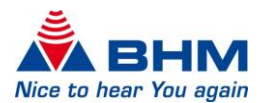

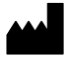

BHM-Tech Produktionsgesellschaft mbH Grafenschachen 242 7423 Grafenschachen Austria **www.bhm-tech.at**

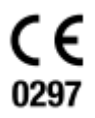